### **รายการอ้างอิง**

 $\bar{\mathcal{Z}}$ 

- <u>1 ดวงแก้ว สวามิภักดิ์. ระบบฐานข้อมูล. กรุงเทพมหานคร : หจก.เอซ-เอน การพิมพ์, 2534.</u>
- 2. Date, C.J. An Introduction to Database System (6th ed). New York: Addison-Wesley Publishing Company,1995
- 3. Tartan. Tartan Plus Data Entry Supervisor Manual. New York: Recognition Equipment Incorporated, 1987
- 4. Nadine Kano. Developing International Software for Windows 95 and Windows NT. Washington: Microsoft Press, 1995
- 5. Roger Jennings Access 2 Developer's Guide (2nd ed.). Indianapolis, IN:

Sams Publishing, 1994

ภาคผนวก

 $\sim$ 

#### **ภาคผนวก ก สถาบันบริการคอมพิวเตอร์**

#### **า . ประว้ติ**

จุฬาลงกรณ์มหาวิทยาลัย ได้มีโครงการจัดตั้งสถาบันบริการคอมพิวเตธร์ มีจุดมุ่งหมาย เพื่อติดตั้ง ระบบคอมพิวเตอร์เพื่อบริการคอมพิวเตอร์ให้กับหน่วยงานของทบวงมหาวิทยาลัย เนื่องจากระยะเริ่มแรกมีการบริการกระจาย เป็นหน่วยย่อย เช่น หน่วยคอมพิวเตอร์ไชแอนลัของ บัณฑิตวิทยาลัย หน่วยเครื่องอิเลคโทรนิคของ คณะพาณิชยศาสตร์และการบัญชี ภาควิชา วิศวกรรมไฟฟ้า คณะวิศวกรรมศาสตร์ และยังมีหน่วยงานอีกหลายแห่งที่มีความจำเป็นต้องใช้ คอมพิวเตอร์ แต่ยังไม่มีเครื่องของตนเอง สถาบันบริการคอมพิวเตอร์ซี่งได้รับการจัดตั้งขึ้นเพื่อ บริการในส่วนนี้ โดยได้รับการจัดตั้งตามพระราชกฤษฎีกาจัดตั้ง สถาบันบริการคอมพิวเตอร์ จุฬาลงกรณ์มหาวิทยาลัย พุทธศักราช 2521 วันที่ 11 ธันวาคม 2521 โดยให้เป็นสถาบันวิชาการ ชั้นสูง เพื่อ'จัดบริการด้านคอมพิวเตอร์ให้กับมหาวิทยาลัย ทบวงมหาวิทยาลัย และหน่วยงาน หรือองค์กรต่าง ๆ ในระยะเริ่มแรกเป็นงานบริการการเรียนการลอน การวิจัย โดยใช้เครื่อง คอมพิวเตอร์ เอ็นอีชี2200/200 (NEAC2200/200) ซึ่งได้รับบริจาคจากบริษัท นิปปอน อีเลคทริค ประเทศญี่ปุน ติดตังเมื่อ พ.ศ. 2515 หน่วยความจำ 24 กิโลไบต์ ระบบการดำเนินงานเป็นระบบ แบทช้(Batch) และในปี พ.ศ.2521 จุฬาลงกรณ์มหาวิทยาลัยได้เช่าเครื่องคอมพิวเตอร์ไอบีเอ็ม 370/138 หน่วยความจำ 512 กิโลไบต์ ระบบการดำเนินงานยังคงเป็นระบบแบทช์(Batch) และในปี 2523 เริ่มมีการนำเอาระบบออนลาย(ON-LINE) เช้ามาใช้ จนกระทั้งในปี 2529 ได้รับบริจาคเครื่อง ชีพิยูไอบีเอ็ม 3031 หน่วยความจำ 8 กิโลไบต์ มาทดแทนระบบเติม แต่ยังคงใช้อุปกรณ์รอบนอก (peripherals) เดิมและในปี 2532 (บัจจุบันก็ยังคงใช้อยู่) ได้รับบริจาคชีพิยู (CPU) AMDAHL หน่วย ความจำ 16 เมกะไบต์ มาทดแทนเครื่องเดิม และมีการเปลี่ยนแปลงอุปกรณ์รอบนอก (peripherals) บางตัวให้รองรับ งานที่ใช้สื่อ(Media) ที่ทันสมัยได้มากขึ้น

### **2. พันธกิจของสถาบันบริการคอมพิวเตอร์**

1. จัดบริการด้านบุคลากร ระบบเครื่องคอมพิวเตอร์ อุปกรณ์เครื่องเตรียม'ข้อยูลที่มีอยู่'ใน สถาบันฯ และโปรแกรมที่เป็นของสถาบันฯ ให้พร้อมที่จะให้บริการได้ตลอด 24 ชั่วโมง

2. จัดดำเนินงานการปรับปรุงให้การทำงานของเครื่องคอมพิวเตอร์ มีประสิทธิภาพสูงสุด

3. จัดทำโครงการติดตั้งและขยายระบบคอมพิวเตอร์ โดยได้รับอนุมัติจากมหาวิทยาลัย เพื่อเสนอต่อทบวงมหาวิทาลัย

4 ปฏิบัติหน้าทีตามที่ได้รับมอบหมายจากมหาวิทยาลัย

#### **3. โครงสร้างและสายการบริหารของสถาบันฯ**

ปัจจุบันสถาบันฯ แบ่งออกเป็น 5 ฝ่าย ได้แก่

ฝ่ายบริหาร ซึงเป็นสำนักงานเลขานุการสถาบันฯ รับผิดชอบเกี่ยวกับการดำเนินงานในส่วนของ สารบรรณ ธุรการ พัสดุ บริหารบุคคล การเงินและบัญชี การงบประมาณ อาคารสถานที่ การ ประชุม การประสานงาน ในส่วนต่างๆ และการบริหารผู้ใช้เครื่องในเรื่องการให้บริการ ได้แก่ การ ทำบัตร, Account Number, การติดต่อใช้บริการเครืองเตรียมข้อมูล (Data Entry) การคัดลอก โปรแกรม ต่างๆ เป็นต้น

ฝ่ายวิเคราะห์ระบบและโปรแกรม เป็นฝ่ายที่ทำหน้าที่วิเคราะห์ออกแบบระบบและเขียนโปรแกรม ตลอดจนพัฒนาปรับปรุงโปรแกรมใช้งานต่างๆ และเป็นที่ปรึกษาให้คำปรึกษา แนะนำต่อผู้ใช้ บริการในเรื่องของการนำเอาคอมพิวเตอร์เข้าไปช่วยงานและเป็นวิทยากรในการ'ผิกอบรมด้าน คอมพิวเตอร์ด้วย

ฝ่ายโป?แก?มระบบ เป็นฝ่ายที่ดูแลโปรแกรมระบบของเครื่องคอมพิวเตอร์ โดยเฉพาะเมนเฟรม คอมพิวเตอร์และให้คำปรึกษา แนะนำต่อผู้ใช้บริการ ในกรณีประลบปัญหาเกี่ยวกับระบบ โปรแกรมต่างๆ แนะนำหน้าที่ติดตั้งเครื่อง, ซอฟต์แวร์ต่างๆ โดยประสานงานกับบริษัทเจ้าของ เครื่องฯ โปรแกรม ตลอดจนจัด'ผิกอบรมให้กับผู้ใช้งาน และเจ้าหน้าที่ในกรณีมีการปรับเปลี่ยน ซอฟต์แวร์ต่างๆ

ฝ่ายดำเนินกา? ดูแลและปฏิบัติงาน ระบบเครื่องคอมพิวเตอร์ทั้งเมนเฟรม, เครื่องเตริยมข้อมูล (Data Entry), และ ดูแลอุปกรณ์ไมโครคอมพิวเตอร์ จัดระบบการดำเนินงานในส่วนของการบริหาร เครืองคอมพิวเตอร์ให้มี ประสิทธิภาพและใช้ทรัพยากรให้มีประโยชน์สูงสุด

ฝ่ายวิศวก? ดูแลซ่อมบำรุงอุปกรณ์ไมโครคอมพิวเตอร์ และอุปกรณ์คอมพิวเตอร์ที่มิได้อยู่ในความ ดูแลของบริษัท ผู้ให้เช่าหรือบำรุงรักษาและมีหน้าที่ดูแลซ่อมบำรุงในเบื้องต้นให้กับหน่วยงาน ต่างๆ ในมหาวิทยาลัย

**หมายเหตุ** ในปัจจุบัน เครื่องเตรียมข้อมูล ( Data Entry) เป็นเครื่องที่อยู่ในความรับผิดชอบของ สถาบันบริการคอมพิวเตอร์ จุฬาลงกรณ์มหาวิทยาลัย จัดหาในงบประมาณประจำปี พ.ศ. 2532 เป็น เครื่องยี่ห้อ TARTAN รุ่น Tartan Plus Basic โดยบริษัทล็อกเล่ย์ประเทศไทย จำกัด เป็นผู้ แทนจำหน่าย ประกอบด้วย

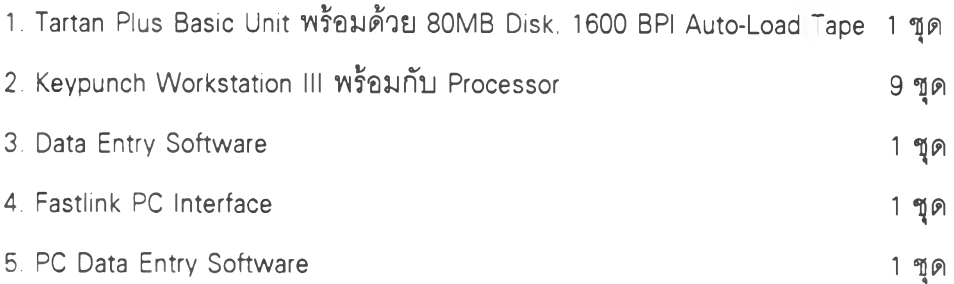

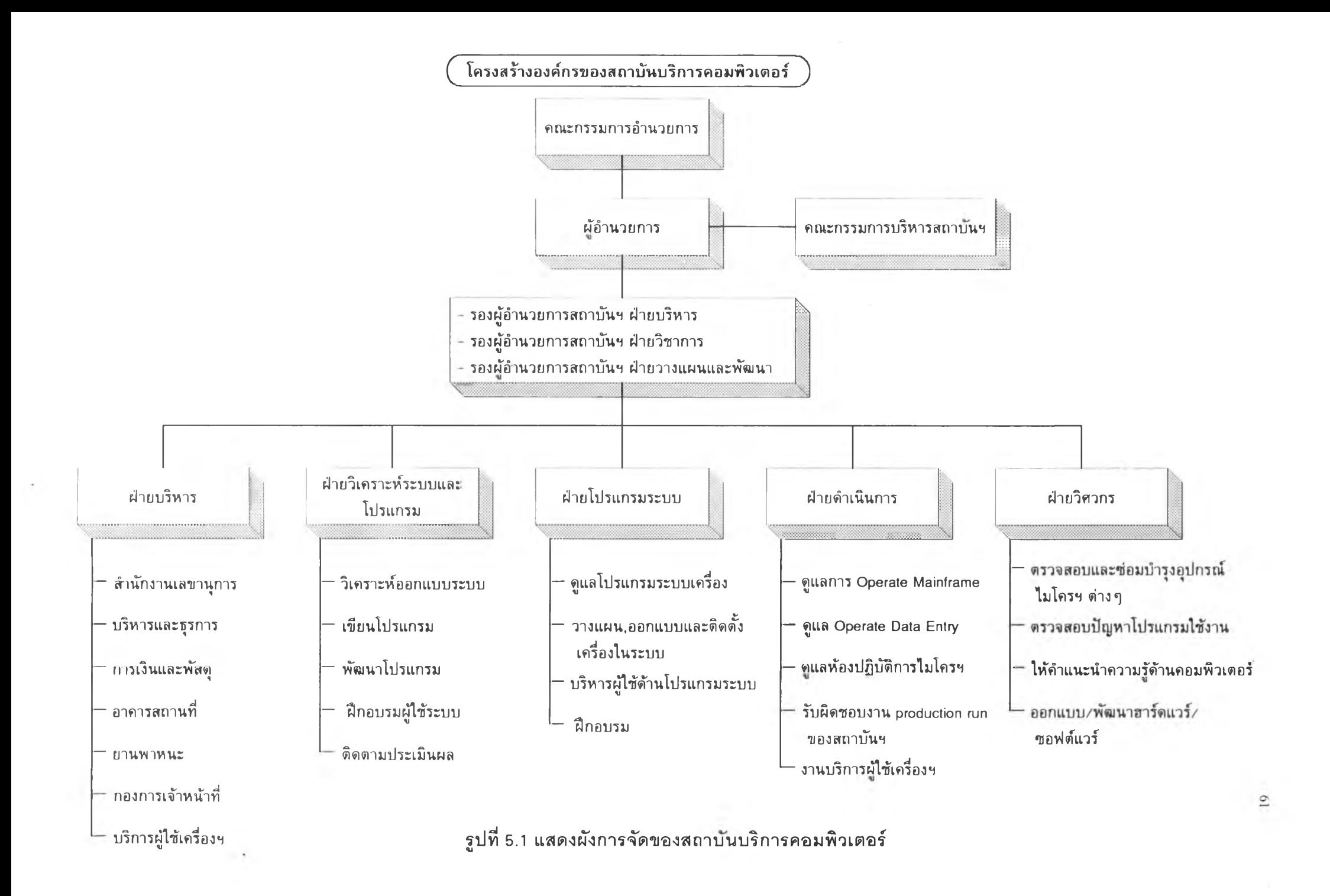

### ภาคผนวก ข

# ตารางรหัสมาตราฐาน

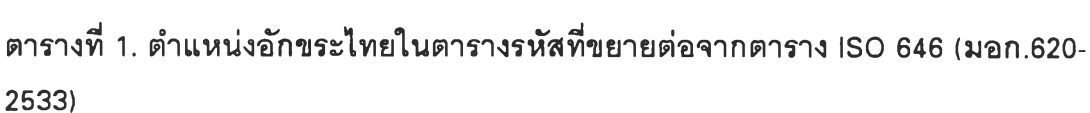

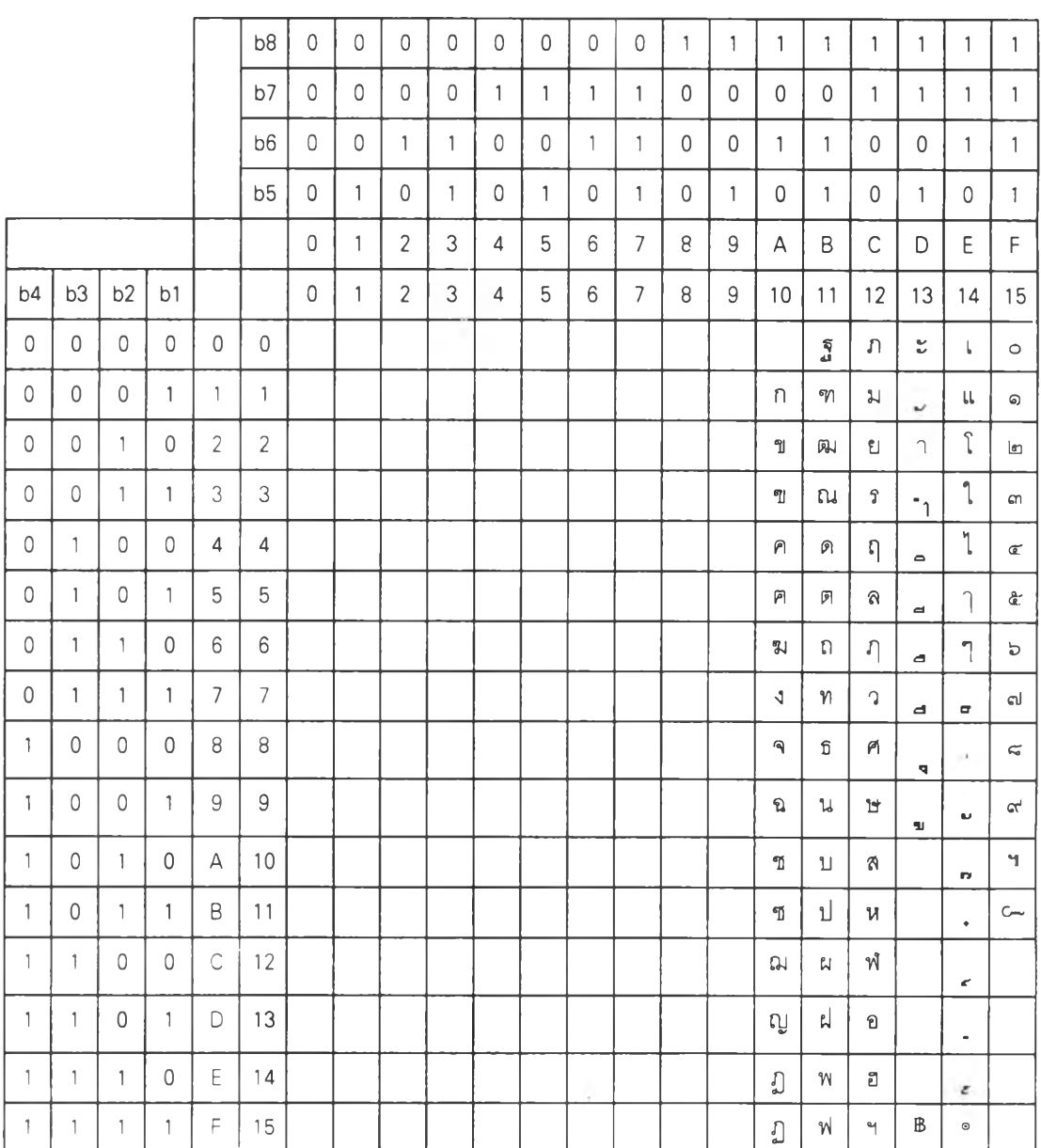

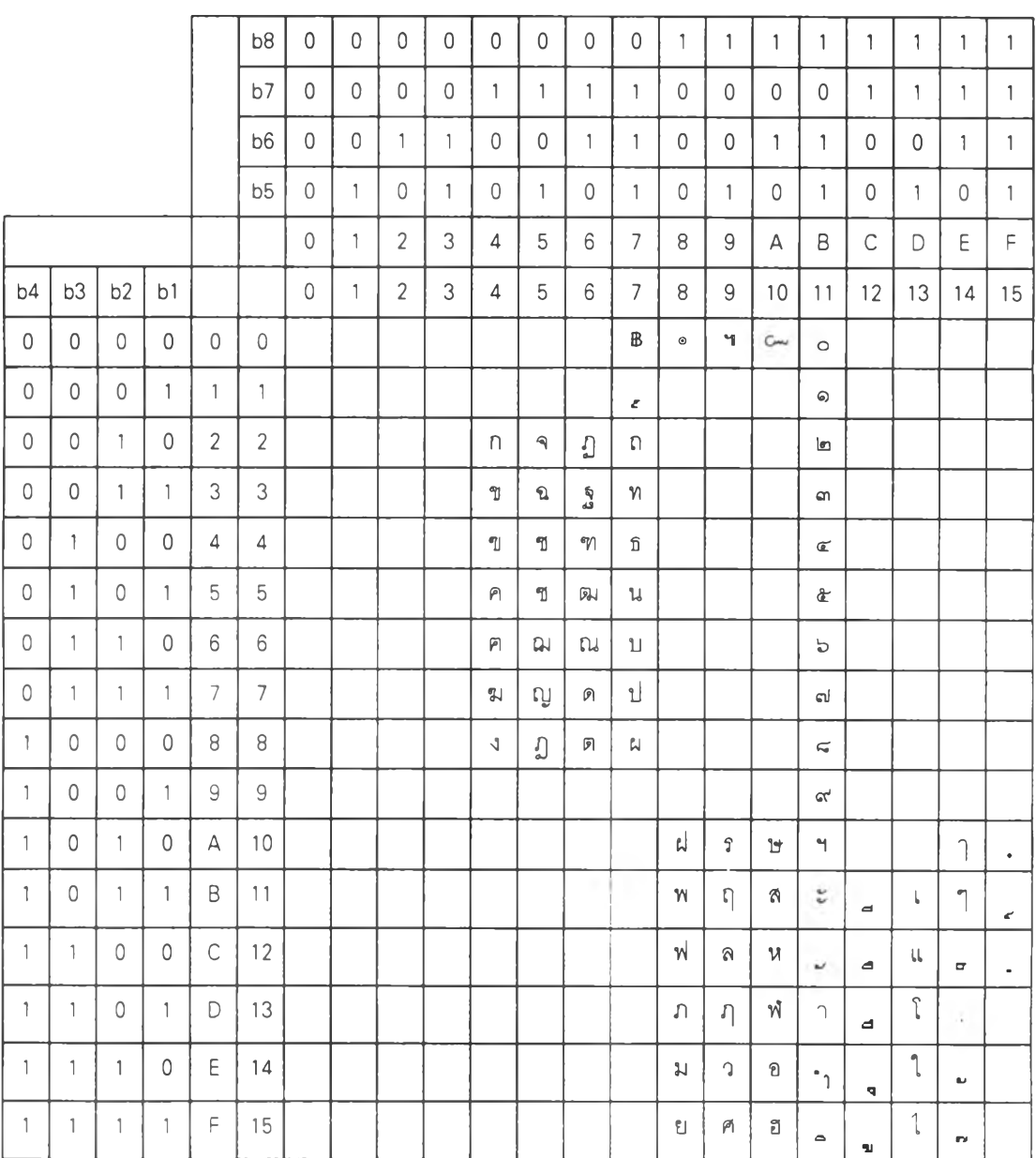

# ิตารางที่ 2. ตำแหน่งอักขระไทยในตารางรหัส EBCDIC (มอก.620-2533)

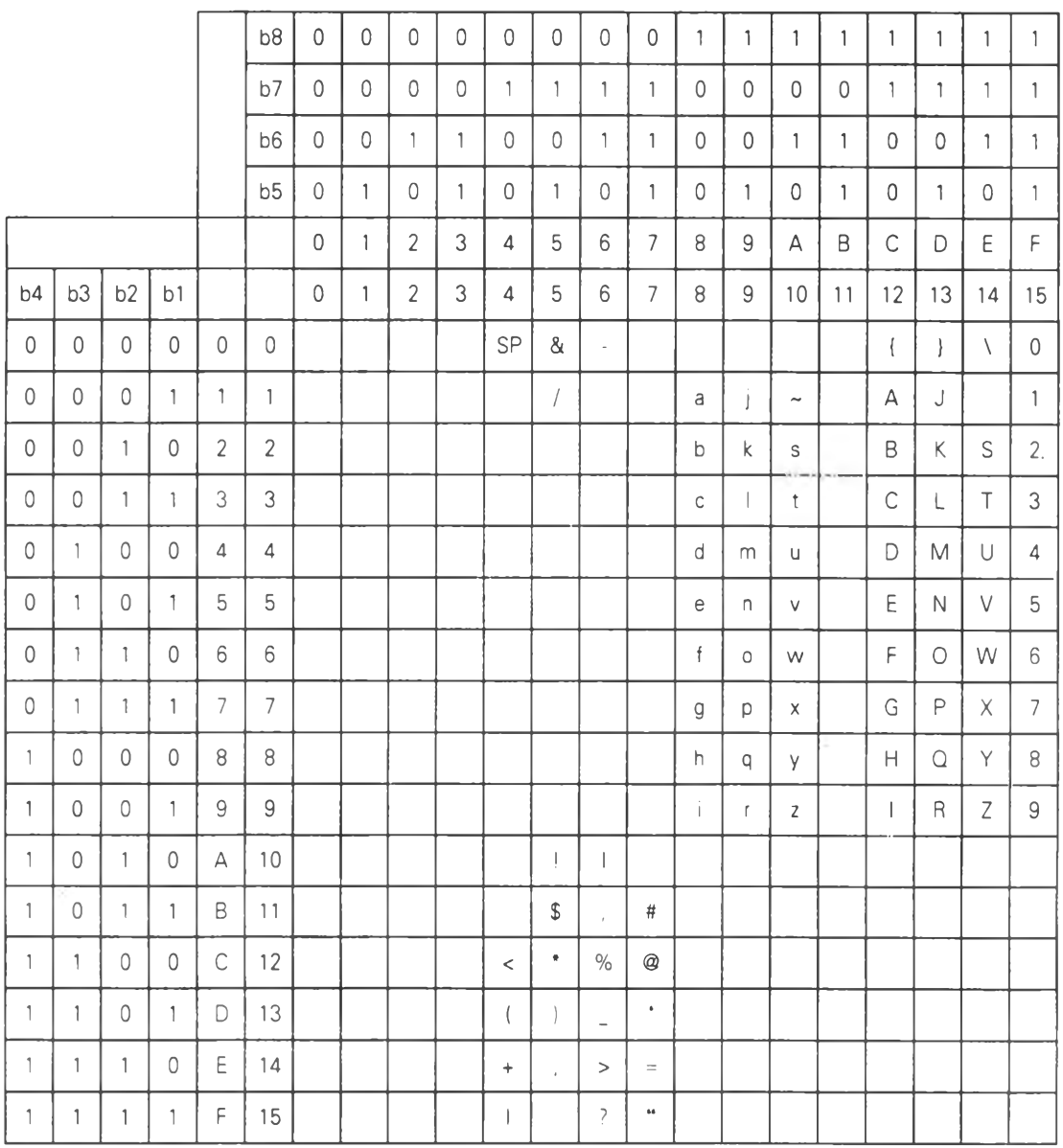

# ตารางที่ 3. ตำแหน่งอักขระอังกฤษในตารางรหัส EBCDIC

h.

 $\sim$ 

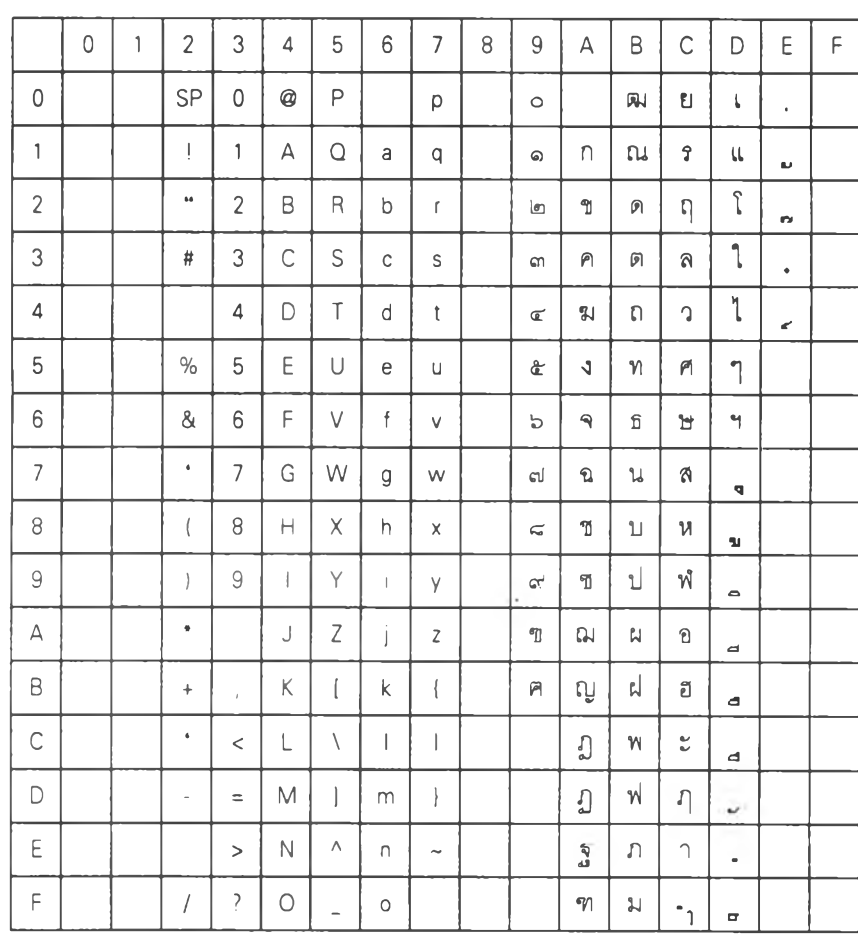

### ดารางที่ 4. ดำแหน่งอักขระรหัสภาษาไทยของมหาวิทยาลัยเกษตรศาสตร์

ţ.

### ภาคผนวก ค วิธีการใช้ตอฟต์แาร์

ก่อนการ**ใช้**งานจะต้อง**เตรียม**อุปกรณ์ทางฮาร์ดแวร์ และซอฟต์แวร์ ดังนี้

า. อุปกรณ์ฮาร์ดแวร์ และซอฟต์แวร์

1.1 เครื่องคอมพิวเตอร์แม่ข่าย ให้บริการข้อมูลเป็นส่วนกลาง สำหรับงานวิจัยนี้ ได้ใช้ เครื่องไมโครคอมพิวเตอร์ส่วนบุคคล มีรายละเอียดดังนี้

1.1.1 หน่วยประมวลผลกลาง เป็น เพนเทียม ความเร็ว 166 เมกะเฮิร์ล

1.1.2 หน่วยความจำหลัก ขนาด 64 เมกะไบต์

1.1.3 หน่วยความจำสำรอง ขนาด 1.2 กิกะไบต์

114 ระบบปฏิป้ตการวินโดวลั เอ็นที 4.0 ภาษาไทย (windows NT 4.0 thai)

1.2 เครื่องคอมพิวเตอร์ลูกข่าย เป็นเครื่องไมโครคอมพิวเตอร์ส่วนบุคคล มีอย่างน้อย 2 เครื่อง มีรายละเอียดดังนี้

1.2.1 หน่วยประมวลผลกลาง 486 และ เพนเทียม

1.2.2 หน่วยความจำมากกว่า 8 เมกะไบต์ขึ้นไป

1.2.3 หน่วยความจำสำรองขนาด 500 เมกะไบต์ขึ้นไป

1.2.4 ระบบปฏิบัติการวินโดวลั 3.11 ไทย ( windows 3.11 thai for workgroup) หรือ วินโดวลั 95 ภาษาไทย ( windows 95 thaï )

1.3 ซอฟต์แวร์ที่ใช้เป็นฐานข้อมูล ใช้ ไมโครชอฟต์เอ็กเซล 2.0 ซึ่งต้องกาหนดให้ใช้งาน เป็นลักษณะการแชร์ข้อมูล การกำหนดนั้นให้เป็นที่ เมมูวิว (View) และเลือกเมมูอ็อบซั่น (option) กำหนดส่วนมัลติยูลเซอร์/โอดีบีชี (Multiuser/ODBC) ในส่วนการเริ่มต้นการเปิดโหมดของฐาน ข้อมูล (Defult Open Mode of Databases) ให้เป็นแชร์ (Shared) รวมทั้งกำหนดค่าเริ่มต้นการล็อก ระเบียน (Default Record Locking) ให้เป็นเมื่อได้รับการแก้ไข (Edited Record) คือเมื่อมีการแก้ไข ข้อมูลจะทำการล็อคไมให้ผู้อื่นแก้ไขระเบียนนั้นไต้ ซึ่งเป็นการเตรียมซอฟต์แวร์ (software) ใน เบื้องต้น สำหรับการลงหรือติดตั้งซอฟต์แวร์นี้ ลามารถลงเป็นส่วนกลางไว้ในคอมพิวเตอร์แม่ข่าย หรือจะใช้เครื่องลูกขายก็ได้ การติดตั้งในคอมพิวเตอร์แม่ข่ายนั้น จะใช้การติดตั้งโดยใช้คำสั่ง เซิตอัพ ( setup /a) ซึ่งเป็นการติดตั้งในลักษณะของการแชร์ซอฟต์แวร์ไว้ส่วนกลาง ซึ่งถ้าเครืองลูก ข่ายใช้วินโดวลั 3.11 ( windows 3.11) และมีซอฟต์แวร์เดิมอยู่แล้วก็สามารถใช้งานได้เลย แต่ถ้า เป็นวินโดวลั 95 (windows 95) จะต้องดัดลอกส่วนที่เป็นข้อมูลส่วนกลางที่เก็บไว้ในพื้นที่ระบบ (system) ภายในส่วนพื้นที่ที่ติดตั้งซอฟต์แวร์เอาไว้ซึ่งอยู่ที่เครื่องคอมพิวเตอร์แม่ขาย ไปเก็บไว้ใน

พื้นที่ ระบบ (system) ภายในพื้นที่ของวินโดว์ล (windows 95) ก่อนถึงจะสามารถใช้งานซอฟต์แวร์ ดังกล่าวได้

า.4 การเตรียมพื้นที่ใช้งาน และติดตั้งซอฟต์แวร์ภายในคอมพิวเตอร์แม่ข่าย มีขั้นตอนดังนี้

1.4.1 ใช้ระบบปฏิบัติการของเครื่องแมข่าย กำหนดผู้ใช้งานประจำเครื่อง 1.4.2 ให้สร้างพื้นที่ส่วนกลางไว้ล่วนหนึ่งเพื่อกำหนดการใช้งาน โดยกำหนดให้ผู้ ใช้ประจำเครื่องลามารถใช้งานพื้นที่ส่วนกลางนี้ได้ โดยการแชร์ ซึ่งควรกำหนดสิทธิให้สามารถ เปลี่ยนแปลงข้อะ)ลได้ ไม่ควรกำหนดเพียงอ่านข้อะ)ลได้อย่างเดียว

1.4.3 หลังจากนันก็ลงซอฟต์แวร์ที่ได้เตรียมไว้ โดยการคัดลอกมาเก็บไว้ในพื้นที่ ส่วนกลางดังกล่าว ก็จะทำให้เครื่องลูกข่ายเมื่อเช้าลู่เครื่องแม่ข่ายตามสิทธิของผู้ใช้แล้ว ก็จะ ลามารถใช้งานโปรแกรมที่ทำไว้ได้

1.44 ข้อควรระวัง เมื่อผู้ใช้ใช้ซอฟต์แวร์ และทำการเปิดซอฟต์แวร์ขึ้นมาใช้งาน ถ้าในส่วนฟอร์มที่ใช้เปิดโปรแกรม มีการเลือกอ็อบชั้น (option) ส่วน อ่านอย่างเดียว (read only) และ เอ็กคูลซีฟ (exclusive) จะต้องเอาออก คือถ้ามีการใช้ อ่านอย่างเดียว (read only) จะทำให้ไม่ สามารถแก้ไขข้อมูลได้ ส่วนถ้ามีการเอ็กคูลซีฟ(exclusive) จะไม่เป็นการแชร์ข้อมูล ผู้ใช้ อื่นจะไม่ สามารถเปิดซอฟต์แวร์นี้ ขึ้นมาใช้ในเวลาเดียวหรือพร้อมกันได้ สำหรับขั้นตอนใช้งานซอฟต์แวร์ มี ดังต่อไปนี้

1. **ส่วนระบบ** ส่วนการล็อกอิน เข้าสู่ระบบ ต้องมีการใส่รหัส ชื่อล็อกอิน ซึ่งเป็นชื่อของผู้ใช้งาน และรหัสฝานของผู้ใช้งาน ซึ่งผู้ใช้มี 2 ประเภท ผู้ที่เป็น ผู้ดูแลระบบและผู้ที่เป็นผู้ปฏิบัติงาน ซอฟต์แวร์นี้ได้ เตรียมฟอร์มสำหรับการป้อนดังรูป 6-1 การทำงาน ถ้ามีการลือกอิน ถ้าป้อนรหัส ผิดก็จะแสดงข้อความเตือนดังรูปที่ 6-2 ถ้าผิดได้ 3 ครั้งก็จะออกจากโปรแกรม ถ้าป้อนได้เป็น ระดับผู้ดูแลระบบจะปรากฎฟรอ์มดังรูป 6-3 ถ้าเป็นระดับผู้ปฏิบัติงานจะได้ภาพดังรูป 6-4

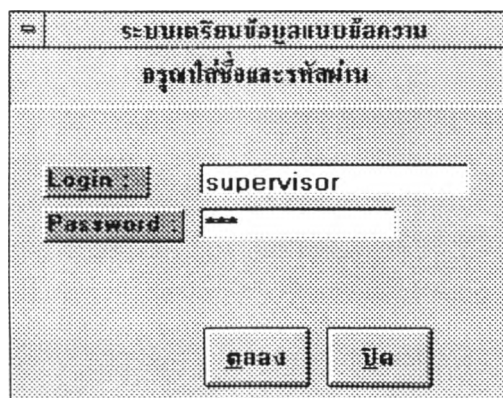

**รูปที่ 6-1 แสดงฟอร์มการล็อกอิน**

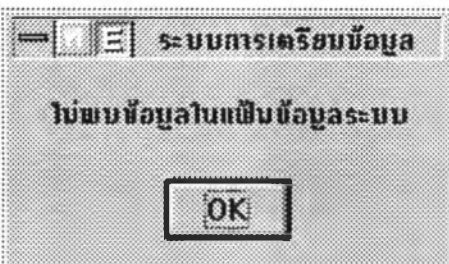

**รูปที่ 6-2 แสดงข้อความเตีอนกรณีแสดงการพิมพ์รหัสผิดพลาด**

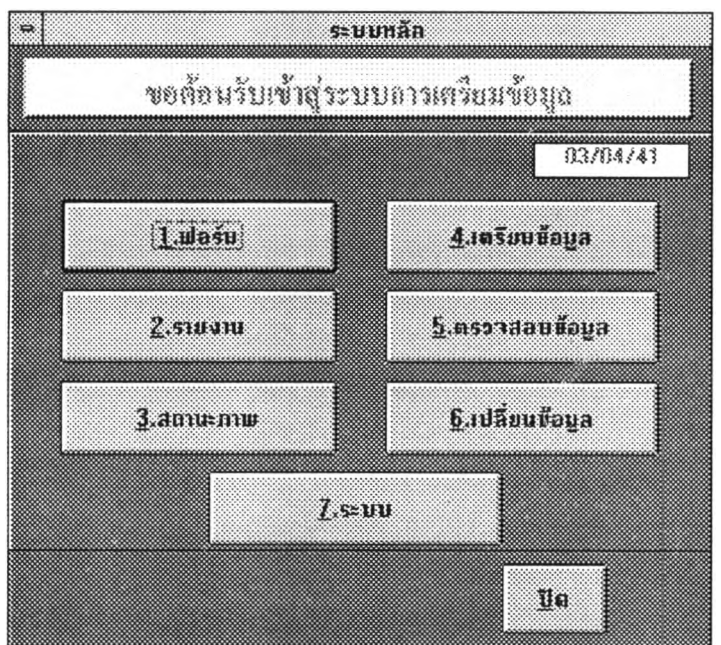

**รูปท 6-3 แสดงฟอร์มการเข้าสู่ฟอร์มหลักระดับผู้ดูแลระบบ**

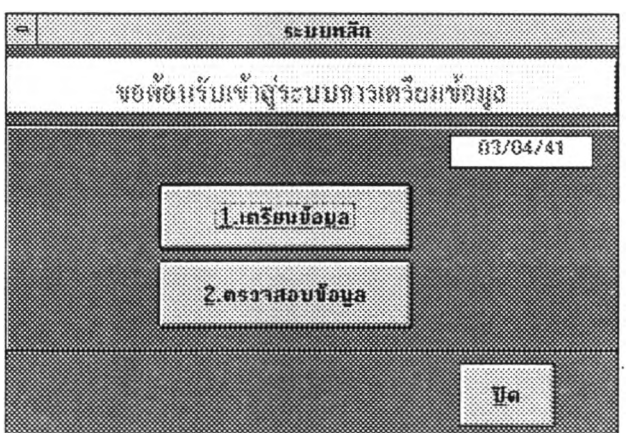

**รูปที่ 6-4 แสดงฟอร์มการเข้าสู่ฟอร์มหลักระดับผู้ปฏิบัติงาน**

ี่ สำหรับการเข้าสู่ระบบหลัก นั้นเป็นการแก้ไข ข้อมูลข้อมูลผู้ใช้งาน ข้อมูลงาน ข้อมูลตัวอักษร สามารถเลือกการทำงานได้ดังรูปที่ 6-5

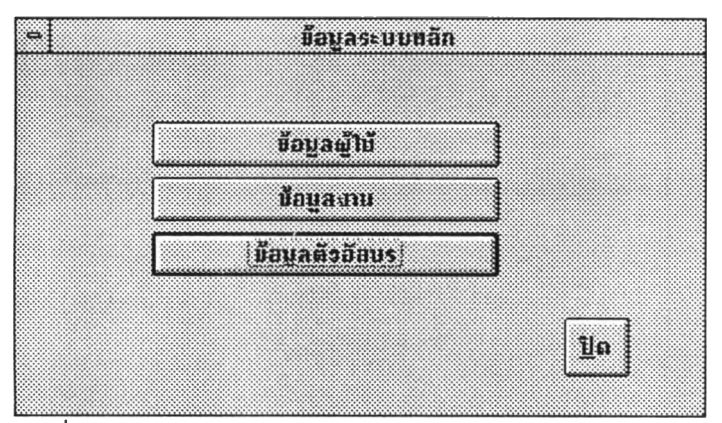

รูปที่ 6-5 แสดงการเข้าสู่ระบบหลัก

เมื่อเลือกข้อมูลผู้ใช้งานจะแสดงข้อมูลดังรูปที่ 6-6 ประกอบไปด้วย ลำดับ ซื่อล็อกอิน เป็นชื่อที่กำหนดขึ้นเพื่อการเข้าสู่ระบบในแรกเริ่มใช้งาน รหัสผ่านเป็นรหัสที่กำหนดไว้ประจำชื่อ ล็อกอินของผู้1เซ้งาน ประ๓ ทผู้ใซ้ ลามารถกำหนดสิทธิการใช้งานให้กับผู้ใซ้งาน โดยการกำหนด เป็น 2 ประเภทได้แก่ ผู้ดูแลระบบ และผู้ปฏิบัติ สุดท้ายชื่อจริง ให้ผู้ใซ้ได้บันทึก'ชื่อ'จริงของผู้ใซ้งาน เพื่อสะดวกในการตรวจลอบข้อมูล เกี่ยวกับการบันทึกการล็อกอิน ซึงได้กำหนดแสดงไว้ในส่วน สถานภาพ

| 13             | supervisor           | maine<br>1123 | decump ls<br><b>gorsenn</b> | 50333 |  |
|----------------|----------------------|---------------|-----------------------------|-------|--|
|                | $\overline{2}$ guest | guest         | <b>ยับภูมิติ</b>            |       |  |
| 3 <sup>1</sup> | niphat               | 123           | ผู้ปฏิบัติ ≥                |       |  |
| (Counter)      |                      |               |                             | 서     |  |

รปที่ 6-6 แสดง'ข้อมลผ้ใข้งาน

เมื่อเลือกที่ข้อมูลงานจะแสดง**ด ัง**รูปที่ 6-7 แสดงข้อมูลดังนี้ ลำดับ ชื่องานเป็นชื่อที่กำหนดไว้ เมื่อ การสร้างฟอร์มขึ้นมาใหม่ ชื่อเจ้าของงาน เลขที่งาน และหมายเหตุ

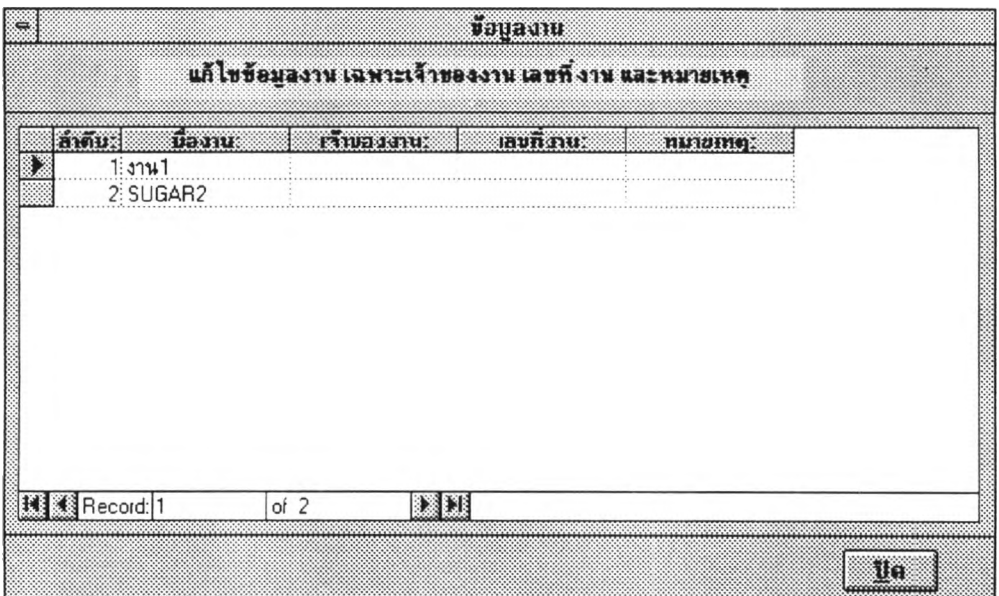

# รูปที่ 6-7 แสดงข้อมูลงาน

เมื่อเลือกข้อมูลตัวอักษร จะแสดงตารางการแก้ไขอัตราการคิดค่าใช้จ่าย ต่อตัวอักษร แสดงดัง รูปที่ 6-8

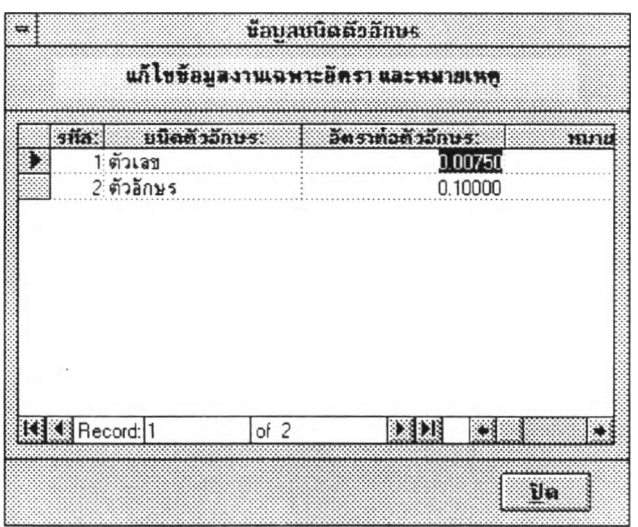

รูปที่ 6-8 แสดงข้อมูลตัวอักษร

2. ส่วนของฟอร์ม ซึ่งมีส่วนการสร้าง การแก้ไข และการลบ ซึ่ง เมือเข้ามาสู่ระบบนี้จะเป็นดัง รูปที่ 6-9

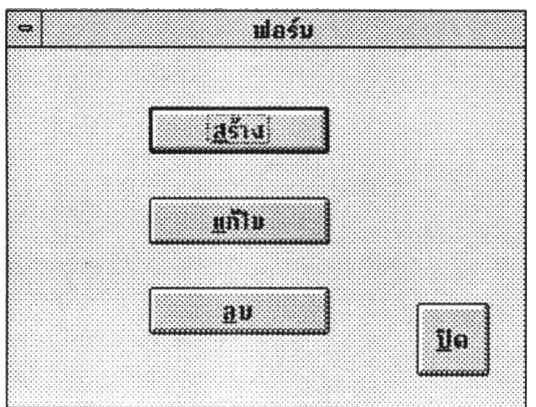

**รูปที่ 6-9 แสดงเมนูเลีอกของส่วน'ของฟอร์ม**

2.1 การสร้างฟอร์ม เมื่อมีการสร้างจะต้องมีการเข้ามาสู่โปรแกรมการสร้าง โดยเข้าสู่รูปที่ 6-10 เป็นการกำหนดงานที่ต้องการสร้างฟอร์ม เราลามารถที่จะเลือกงานที่เคยทำมาแล้วขึ้นมา เพิ่มเติมฟอร์มเข้าไปไต้ โดยที่ต้องการมีการยืนยันการเลือกที่จะนำงานเดิมขึ้นมาเพิ่มเติมฟอร์มดัง รูปที่ 6-11

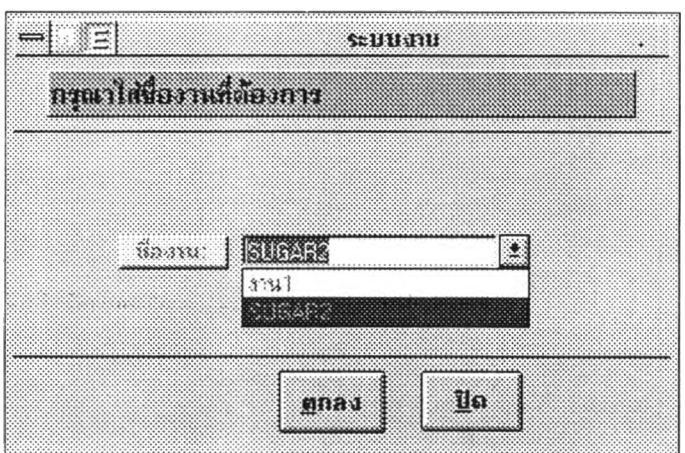

**รูป 6-10 แสดงการใส่ชีองาน**

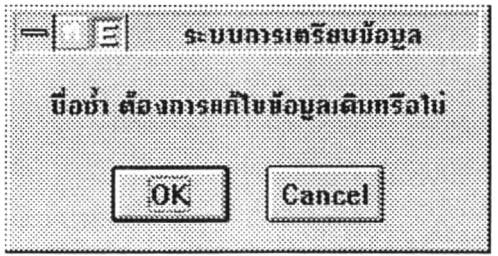

 $\overline{\mathfrak{g}}$ ป 6-11 แสดงการเลือกยืนยันการแก**้ไขฟ**อร์ม

หลังจากมีการยืนยันเพื่อพร้อมที่จะ สร้างฟอร์มใหม่แล้ว กึจะมีฟอร์มว่าง รูปที่ 6-12 และส่วนใน การกำหนดเขตข้อมูลดังรูป 6-13 ซึ่งเป็นส่วนที่ช่วยในการสร้างเขตข้อมูล โดยมีรายละเอียดดังต่อ ไปนี้

### ค ุณ ล ัก ษ ณ ะ ข อ ง ฟ อ ร ์ม (form )

เป็นพื้นที่ว่างซึ่งสามารถกำหนดความกว้างและความยาว คือกว้างมากที่สุด 22 นิ้ว และยาว มากที่สุด 22 นิ้ว รูปที่ 6-13

### **คุณลักษณะของเขตข้อมูล**

1. ซื่อของเขตข้อมูล สามารถแสดงเป็นซื่อภาษาไทยได้

- 2. คำอธิบายของซื่อเขตข้อมูล
- 3. ชนิดของเขตข้อมูล สำหรับการเตรียมข้อมูลมีด้วยกัน 4 แบบดังนี้
	- 3.1 ตัวอักษรภาษาอังกฤษ
	- 3.2 ตัวอักษรภาษาอังกฤษหรือตัวเลข
	- 3.3 ตัวอักษรภาษาไทย อังกฤษ ตัวเลข
	- 3 4 ตัวเลขเพียงอย่างเดียว
- 4. ความกว้างของเขตข้อมูลซึ่งกำหนดได้สูงสุดถึง 256 ตัวอักษร
- 5. การกำหนดจุดทศนิยมกำหนดไม่เกิน 9 หลัก
- 6 ช่วงของตัวเลขระหว่าง ถึง และยกเว้น ซึ่งใช้ได้เฉพาะการกำหนดชนิดของเขตข้อมูลเป็น ตัวเลขอย่างเดียว ซึ่งสามากำหนดได้ 9 หลัก

7 ตัวพิมพ์ ส่วนนิ้ใซ้เฉพาะข้อมูลที่กำหนดชนิดเขตข้อมูลเป็นตัวอักษรภาษาอังกฤษ ลามารถ บังตับการพิมพ์ข้อมูลให้เป็นตัวพิมพ์ปกติ คือพิมพ์ตัวอักษรใดลงไป ตัวพิมพ์ก็เป็นไปตามที่พิมพ์ ถ้ากำหนดเป็นตัวพิมพ์เล็ก การพิมพ์จะออกมาเป็นตัวพิมพ์เล็กอย่างเดียว ถ้าเป็นตัวพิมพ์ใหญ่ก็ ลักษณะเช่นเดียวกับตัวพิมพ์เล็ก

8 คำเริ่มต้น เป็นการกำหนดคำเริ่มต้นให้กับเขตข้อมูล เพื่อช่วยให้การพิมพ์ข้อมูลสะดวกขึ้น

9. เพิมอัตโนมัติ เป็นการกำหนดให้เขตข้อมูลหนึ่งในฟอร์มหนึ่ง มีการเพิ่มคำเขตข้อมูลไปเรื่อย ๆ ทีละหนึ่งค่า ซึ่งสามารถกำหนดเขตข้อมูลชนิดนี้ได้เฉพาะเขตข้อมูลต่อหนึ่งฟอร์มเท่านั้น และถ้า กำหนดคำเริ่มต้น'ไว้ด้วย การเพิ่มของตัวเลขจะไปเพิ่มต่อจากคำเริ่มต้นที่กำหนดไว้

10. เขตข้อมูลที่กำหนดต้องมีการป้อนข้อมูล หรือไม่ต้องมีการป้อนข้อมูล (required)

11. เขตข้อมูลที่ต้องมีการป้อนข้อมูลจนครบตามจำนวนตัวอักษรทีกำหนดหรือไม่ต้องป้อนข้อมูล ให้ครบตามทีกำหนด (complete)

12. เขตข้อมูลที่ ต้องมีการกำหนดการกดคีย์ enter หรือไม่เมื่อต้องการไปยังเขตข้อมูลถัดไป ถ้าไม่ กำหนดเมื่อปัอนข้อมูลจนเต็มเขตข้อมูลมันจะข้ามไปยัง เขตข้อมูลถัดไปให้ (field enter required) 13. กำหนดการจัดข้อมูลภายในเขตข้อมูล (Justify) มีด้วยถัน 4 ลักษณะ

- 13.1 ทั่วๆ ไป (general)
- 13.2 ชิดซ้าย (left)
- 13.3 กึ่งกลางเขตข้อมูล (center)
- 13.4 ชิดขวา (right)

14. กำหนดข้อมูลใส่ศูนย์เมื่อเหลือซ่องว่าง (fill data) เป็นการกำหนดทำ'ให้การป้อน'ข้อมูล1ให้กับ เขตข้อมูล เมื่อมีการป้อนข้อมูลแต่ มีข้อมูลไม่ครบตามขนาดที่กำหนด ก็จะใส่ศูนย์ให้กับซ่องว่าง นั้น หรือให้เป็นซ่องว่างเหมือนเดิม

15 กำหนดใส่ศูนย์ถ้าไม่มีข้อมูล (fill no data) เป็นการกำหนดเมื่อไม่มีการป้อนข้อมูลลงในเขต ข้อมูล จะทำให้ข้อมูลของเขตข้อมูลนั้นเป็นค่าศูนย์หรือเป็นซ่องว่างเหมือนเดิม

16. ไปยังฟอร์ม เป็นการกำหนระบุเขตข้อมูลใต้ เขตข้อมูลหนึ่งในฟอร์มหนึ่ง เมื่อการป้อนข้อมูลถึง เขตข้อมูลที่กำหนดก็ให้ไปยังฟอร์มต่อไป เพื่อพิมพ์ข้อมูลลงในฟอร์มถัดไป อย่างตอเนื่อง สามารถ กำหนดเป็นปกติ ฟอร์มถัดไป และฟอร์มก่อนหน้า

17. ตารางเชื่อมโยงข้อมูลเป็นการกำหนดตารางเชื่อมโยงข้อมูล เพื่อให้การพิมพ์ข้อมูลกระทำไต้ ง่าย และช่วยในการพิมพ์ เพียงใส่รหัลของข้อมูลก็จะแสดงข้อความยาว ๆ ของข้อมูลแทนรหัสที่ พิมพ์ลงไปในเขตข้อมูล ซึ่งซอฟต์แวร์กำหนดไว้ 10 ตาราง โดยการแก้ไขรายละเอียดทั่ง 10 ตาราง แสดงดังรูปที่ 6-14 และถ้าเมื่อเลือกระเบียนภายในตารางเชื่อมโยงหลัก ก็จะแสดงตาราง เชื่อมโยงข้อมูลย่อย ขึ้นมาแสดง เพื่อแก้ไขรหัส และข้อมูลประจำรหัสนั้นต่อไป ดังรูปที่ 6-15

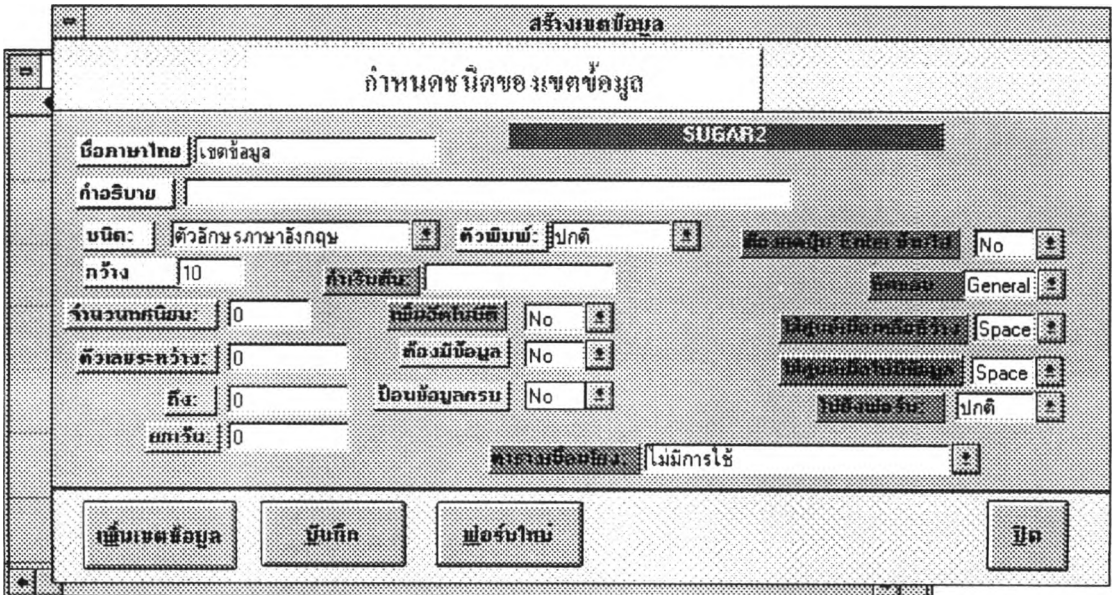

รูปที่ 6-12 แสดงฟอร์มกำหนดชนิดเขตข้อมูล

| R                |               |                                               |  | Form: Form5 |  |  |  |  |
|------------------|---------------|-----------------------------------------------|--|-------------|--|--|--|--|
|                  |               | <u> 2 i bar 1. Kr. Andra za bar 2. hakuma</u> |  |             |  |  |  |  |
|                  | <u>orang </u> |                                               |  |             |  |  |  |  |
| Ī                |               |                                               |  |             |  |  |  |  |
|                  |               |                                               |  |             |  |  |  |  |
|                  |               |                                               |  |             |  |  |  |  |
|                  |               |                                               |  |             |  |  |  |  |
|                  |               |                                               |  |             |  |  |  |  |
|                  |               |                                               |  |             |  |  |  |  |
|                  |               |                                               |  |             |  |  |  |  |
|                  |               |                                               |  |             |  |  |  |  |
| <b>BEST REAL</b> |               |                                               |  |             |  |  |  |  |
|                  |               |                                               |  |             |  |  |  |  |
|                  |               |                                               |  |             |  |  |  |  |
|                  |               |                                               |  |             |  |  |  |  |
|                  |               |                                               |  |             |  |  |  |  |
|                  |               |                                               |  |             |  |  |  |  |
|                  |               |                                               |  |             |  |  |  |  |
|                  |               |                                               |  |             |  |  |  |  |
|                  |               |                                               |  |             |  |  |  |  |
|                  |               |                                               |  |             |  |  |  |  |
|                  |               |                                               |  |             |  |  |  |  |

รูปที่ 6-13 แสดงฟอร์มว่างที่พร้อมจะเพิ่มเติมข้อมูล

| $\leftrightarrow$ |               |                   |                 | fouamistuffaulua            |             |  |
|-------------------|---------------|-------------------|-----------------|-----------------------------|-------------|--|
|                   |               |                   |                 | แสดงรายการของคารางเชื่อมโยง |             |  |
|                   | and in        |                   | <b>Bom15111</b> |                             | 15111011501 |  |
|                   |               | 0 ไม่มีการใช้     |                 |                             |             |  |
|                   | $1:1$ $W$ $P$ |                   |                 |                             |             |  |
|                   |               | 2 จังหวัด         |                 |                             |             |  |
|                   |               | $3:$ ตารางที่ $3$ |                 |                             |             |  |
|                   |               | 4:91513774        |                 |                             |             |  |
|                   |               | $5:$ ตารางที5     |                 |                             |             |  |
|                   |               | 6.91513766        |                 |                             |             |  |
|                   |               | 7 ตารางที่ 7      |                 |                             |             |  |
|                   |               | 8 ตารางที่ 8      |                 |                             |             |  |
|                   |               | 9 ตารางที่ 9      |                 |                             |             |  |
|                   |               | 10.02511          |                 |                             |             |  |
|                   | Record: 2     |                   | of 11           |                             |             |  |
|                   | <u>គ្រឿ អ</u> |                   |                 |                             | Ma          |  |

**รูปที่ 6-14 แสดงตารางเชื่อมโยงหลัก**

|       |               | ตารางเนื้อมโมงก็ 1 |  |
|-------|---------------|--------------------|--|
| สำคับ |               | 510015<br>напания: |  |
|       | ชาย           |                    |  |
|       | ทญิง<br>ไม่มี |                    |  |
| 3     |               |                    |  |
|       |               | $= 12.5$           |  |
|       |               |                    |  |
|       |               |                    |  |
|       |               |                    |  |
|       |               |                    |  |
|       |               |                    |  |
|       |               |                    |  |
|       |               |                    |  |
|       |               |                    |  |
|       |               |                    |  |
|       |               |                    |  |
|       |               |                    |  |
|       |               |                    |  |
|       |               |                    |  |

**รูปที่ 6-15 แสดงตารางเชื่อมโยงย่อย**

เมื่อกำหนดเขตข้อมูลเรียบร้อยแล้ว ก็กดปุมลร้าง เพื่อสร้างเขตข้อมูลลงบนฟอร์มว่าง ที่ปรากฏอยู่ พร้อมกัน ดังรูปที่ 6-16

| ▓                     | สร้างเขตข้อมูล |                       |
|-----------------------|----------------|-----------------------|
| E                     | Form: Form3    |                       |
| <b>Canadian</b>       |                |                       |
| Unbound<br>็นี้อ:     |                |                       |
| Unbound<br>ุ่นามสกุล: |                |                       |
|                       |                |                       |
|                       |                | E<br>$\frac{1}{2}$    |
|                       |                | $\boxed{\phantom{1}}$ |
|                       |                | pace                  |
|                       |                | $pace$ $\blacksquare$ |
|                       |                | 騾                     |
|                       |                |                       |
|                       |                |                       |
|                       |                | Oe.                   |
|                       |                |                       |

**รูปที่ 6-16 แสดงข้อมลการสร้างเขตข้อมลบนฟอร์ม**

หลังจากการลร้างการลร้างเขตข้อมูลเรียบร้อยแล้ว ก็เข้าลู่การบันทึกข้อมูล เมื่อ กดปุมบันทึก ก็ จะปรากฏให้ใล่ซื่อฟอร์ม ดังรูปที่ 6-17 เมื่อกดปุมตกลง ก็จะเป็นการบันทึกข้อมูลเรียบร้อย

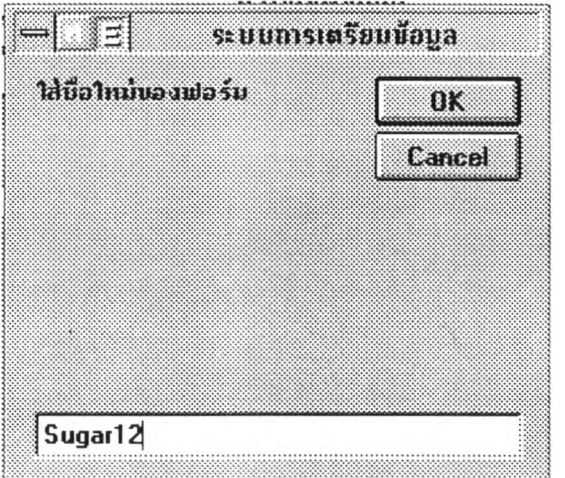

**รูปที่ 6-17 แสดงการใส่ชื่อฟอร์มก่อนการบันทึกข้อมูล**

2.2 ส่วนการแก้ไข นั้นเมื่อต้องการแก้ไข เขตข้อมูล ลามารถทำได้โดยการใช้เมมูแก้ไข หลังจากเข้ามาลู่การเลือกงานแล้ว ดังรูปที่ 6-10 ก็จะไปลู่การเลือกฟอร์ม ดังรูปที่ 6-18 เมื่อเข้าลู่ การเลือกฟอร์มเรียบร้อยแล้ว ก็จะเข้าลู่ การแก้ไข โดยจะมีส่วนของ ฟอร์มและส่วนของเขตข้อมูล แลดงขึ้นมาพร้อมกัน ดังรูปที่ 6-19 วิธีการแก้ไข โดยการเลือกเขตข้อมูล แล้วกดปุมแก้ไขเขตข้อมูล ที่ปรากฏบนทูลบาร์ ดังรูปที่ 6-20 เพื่อแสดงข้อมูลของเขตข้อมูลเดิม หลังจากแก้ไขแล้ว ก็ทำการ บันทึกการแก้ไขต่อไป

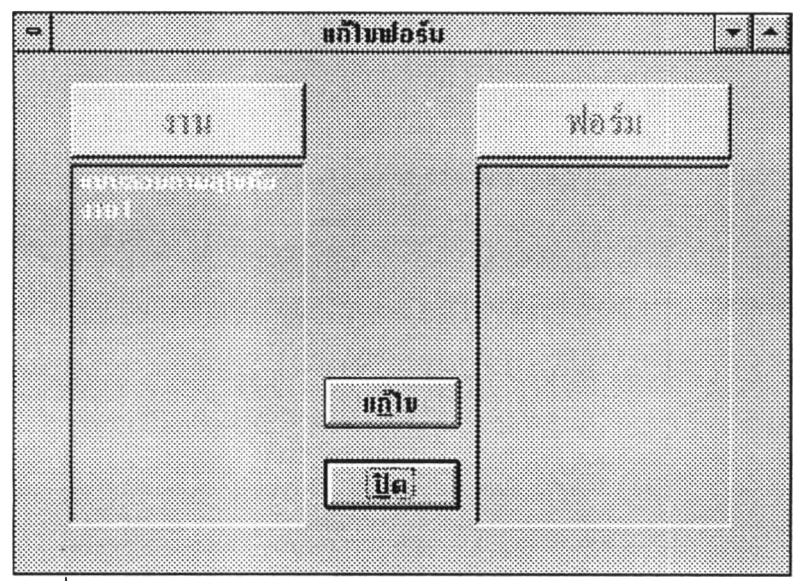

**รูปที่ 6-18 แสดงการเข้าสู่การแก,ใฃฟอร์ม**

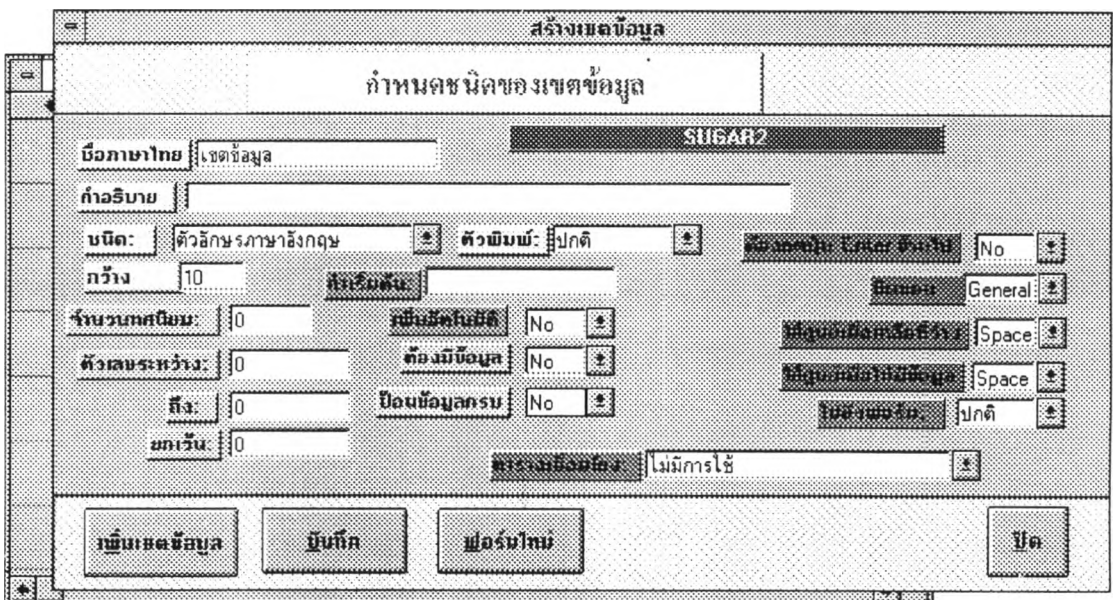

**รูปที่ 6-19 แสดงการเปีดฟอร์มพร้อมกบคุณสมบ้ติของเขตข้อมูล พร้อมส่าหรับการ แก้ไข**

| รายการ                           |                                                                  |        |
|----------------------------------|------------------------------------------------------------------|--------|
| <b><i><u>Publication</u></i></b> | <b>AAAAAAAAAA</b><br><br>$- - - - -$<br>1.691.0<br><b>Sociol</b> | ______ |

**รูปที่ 6-20 แสดงทูลบาร์ ส่าหรับการแก้ไขเขตข้อมูล**

2.3 ส่วนการลบเขตข้อยุล เมื่อเลือกลบฟอร์ม ก็จะมีฟอร์มแสดงดังรูปที่ 6-21 การทำงาน ก็เพียงแต่เลือกงาน ด้านซ้ายของฟอร์ม ก็จะปรากฏฟอร์มที่ขึ้นกับงาน แสดงทางด้านขวา เมื่อกด ปมลบฟอร์ม หรืองานก็จะลามารถลบได้ตามต้องการ

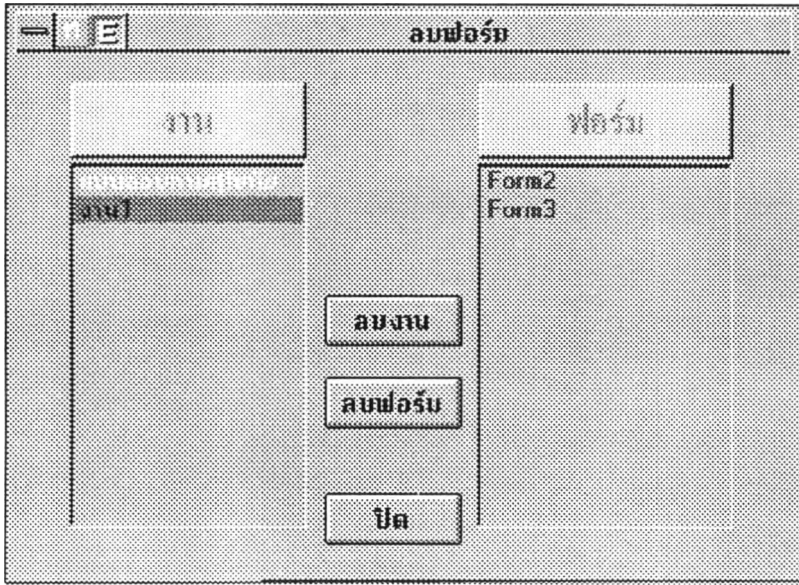

รูปที่ 6-21 แสดงฟอร์มสำหรับการลบฟอร์มและงาน

3. **ส่วนการเตรียมข้อมูล**(enter) **และตรวจสอบ**(verify) นั้น การทำงานเป็นในลักษณะ เมื่อ เลือกที่จะทำอย่างใดอย่างหนึ่งแล้ว ก็จะเข้าสู่การเลือกงาน ดังรูปที่ 6-10 แล้วจะเข้าสู่การป้อน ข้อมูล ดังรูปที่ 6-22 ซึ่งมีรายละเอียดภายในฟอร์มดังต่อไปนี้

- ส่วนแสดงซืองานจะแสดงไว้ที่แถบบนของวินโดว์ล

- ส่วนแสดงโหมดการทำงานและซื่อฟอร์ม จะแสดงบริเวน ด้านมุมซ้ายของฟอร์ม โดย ปกติโหมดการทำงานมีการเตรียมข้อมูลและตรวจสอบข้อมูล

- ส่วนแสดงซื่อผู้ใช้งาน แสดงบริเวณมุมบนขวาของฟอร์ม

- ส่วนแสดงการพิมพ์ข้อมูลเป็นภาษาอังกฤษ หรือภาษาไทย จะเปลี่ยนไปตาม เขตข้อมูล ที่กำหนดไว้ จะแสดงมุมบนขวา ตํ่ากว้าซื่อผู้ใซ้งาน

- ส่วนแสดงรายละเอียดของเขตข้อมูล ประกอบไปด้วยชนิด ความกว้าง ถ้าเป็นตัวเลขจะ มีซวงระหว่างตัวเลข และตัวเลขยกเว้น นอกจากการพิมพ์ตัวเลขทิไม่เกินไปกว่าที่กำหนดไว้ในขวง แล้วยังลามารถป้อนข้อมูลกรณีพิเศษ เซ่นข้อมูลไม่มีในช่วงที่กำหนด ก็ให้ใส่ตัวเลขยกเว้น

- ถ้าต้องการที่จะเปลี่ยนฟอร์มในการป้อนข้อมูล ก็ลามารถทำได้โดยการกดปุมถัดไป หรือ ก่อนหน้า แสดงเป็นรูปลูกศรขนาดใหญ่ ด้านล่างซ้ายสุดของฟอร์ม

- การเลื่อนไปยังระเบียนแรก ระเบียนก่อนหน้า ระเบียนถัดไป และระเบียนสุดท้าย ลามารถใช้กลุ่มที่เป็นลูกศรขนาดเล็ก 4 ปุม ถัดจากปมเปลี่ยนฟอร์ม

- ถ้าต้องการที่จะไปยังระเบียนที่กำหนดเป็นหมายเลข สามารถทำไต้โดยการใส่ หมายเลขที่ส่วนค้นหาระเบียน เมื่อพิมพ์หมายเลขระเบียนเรียบร้อยให้กดปุ่มเอ็นเตอร์ ก็จะไปยัง ระเบียนที่กำหนดได้

- เมื่อเริ่มการพิมพ์ข้อมูล ก็จะต้องกดปมแก้ไข หรือถ้าต้องการเพิ่มระเบียนใหม่ก็ไปยังปม เพิม การแทรกข้อมูลระหว่างระเบียนลามารถทำได้ โดยการกดปุมแทรก การทำขํ้าข้อมูลโดยเลือก ระเบียนที่กำหนดจะทำชํ้าไว้โดยการเพิ่มระเบียนขึ้นมาใหม่ และถ้าต้องการลบระเบียนก็โดยการ กดปุมลบ ลำหรับปุมว่างเป็นการล้างข้อความให้เป็นระเบียนว่าง เพื่อการแก้ไขข้อมูลใหม่

- ปุมแก้ไขค่าเริ่มต้น เป็นปุมที่ใช้ในแก้ไขค่าเริ่มต้นของเขตข้อมูลเพิ่มค่าอัตโนมัติ ประจำแต่ละฟอร์ม เมื่อกดปุมนี้จะแสดงดังรูปที่ 6-23

- ส่วนแสดงข้อผิดพลาด จะแสดงด้านล่างของฟอร์ม ซึ่งจะแสดงข้อความ เมื่อผู้ใช้พิมพ์ ข้อมูลไม่ตรงกับข้อมูล เดิมส่วนใหญ่จะใช้ เมื่อเข้าสู่การตรวจลอบข้อมูล และจะแสดงข้อความ ของเขตข้อมูลเดิมไว้ด้วย

เมื่อทำงานในการเตรียมข้อมูล ก็จะลามารถที่จะเพิ่มเติม แก้ไข ได้ทุกอย่าง แต่เมื่อเข้ามาเป็นการ ตรวจลอบข้อมูลแล้ว ก็จะไม่ลามารถเพิ่มเติมข้อมูลใหม่ได้ ดังนั้นปุมที่เป็นการเพิม หรือลบข้อมูล จะไม่ลามารถทำงานไต้ และข้อมูลระเบียนที่แสดงนั้น จะเป็นข้อมูลของที่ผู้ใช้งานพิมพ์ลงไปเท่า นั้น เพราะฟอร์มงานจะกรองระเบียน ตามเงื่อนไขของผู้ใช้งาน

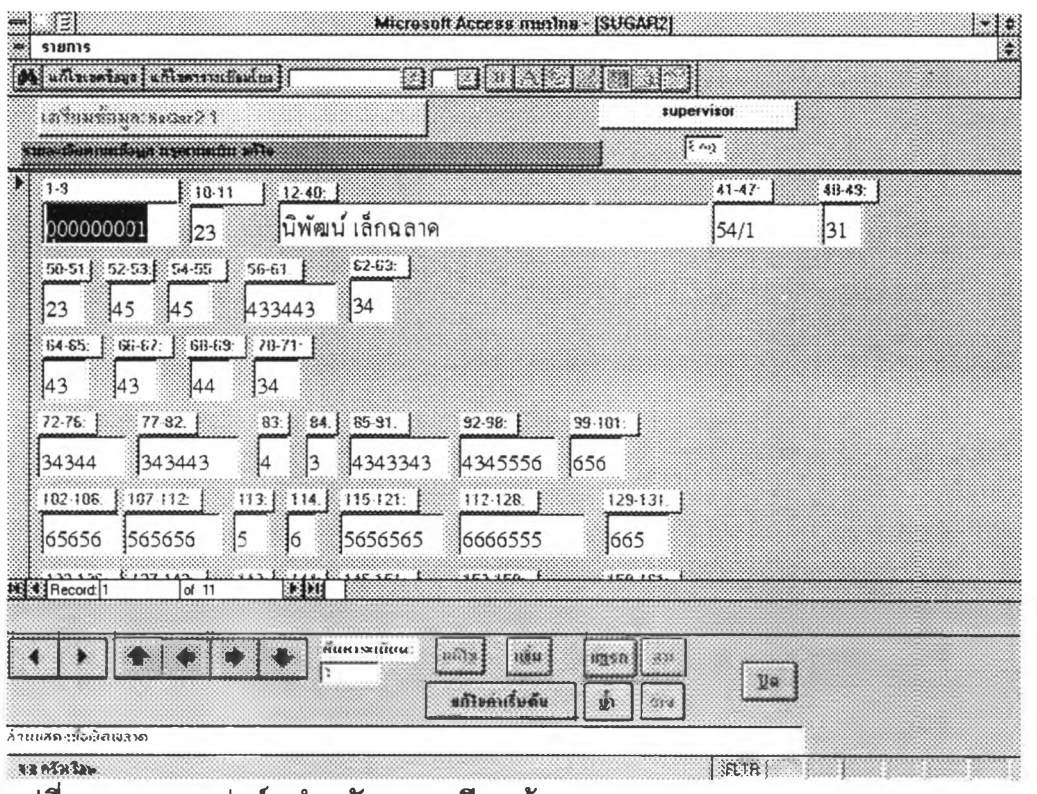

**รูปที่ 6-22 แสดงฟอร์มสำหรับการเตรียมข้อมูล และ ตรวจสอบ**

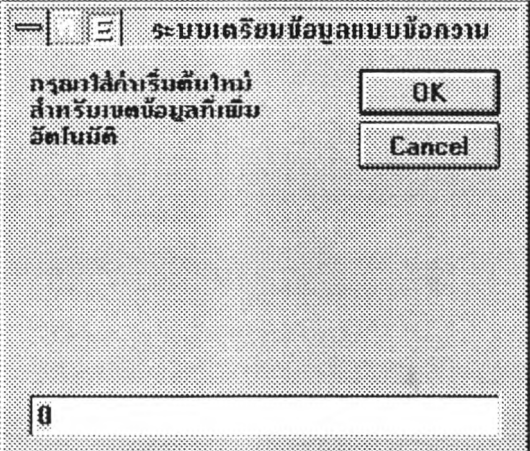

**รูปที่ 6-23 แสดงการแก้ไขค่าเริ่มต้น**

**4. ส่วนสถานภาพ** จะเป็นส่วนที่แสดงข้อมูลของการป๋อนข้อมูลของแต่ละคนที่เข้ามาป้อนข้อมูล ในระบบ รวมทั้งแลดง'ข้อมูลการการเข้าสู่ระบบของผู้1เข้งาน โดยเริมจากฟอร์มสถานภาพหลักดัง รบ่ทิ 6-24

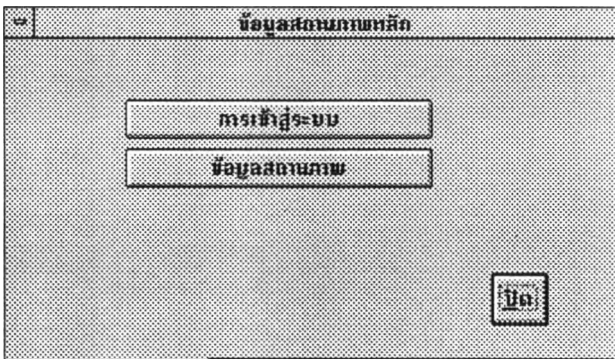

**รูปที่ 6-24 แสดงฟอร์มสถานภาพหลัก**

เมื่อเข้าสู่ฟอร์มสถานภาพหลัก และเลือกการเข้าสู่ระบบจะแสดงดังรูปที่ 6-25 ซึ่งเป็นการแสดง ข้อมูลบันทึกการเข้าและออกจากระบบ เพื่อเป็นหลักฐานในการใช้งาน

| !≂         | สถานทาพการเข้าสระบบ        |                       |
|------------|----------------------------|-----------------------|
| mmunistra  |                            |                       |
| ยืด*       | <b>HI15LBH</b>             | aan 5: UH             |
| supervisor | 25/03/98 10:51:59 AM       | 25/03/98 10:54:32 AM: |
| supervisor | 25/03/98 2:02:29 PM        | 25/03/98 2:02:30 PM   |
| supervisor | 25/03/98 10:01:40 PM       | 25/03/98 10:12:51 PM  |
| supervisor | 25/03/98 10:21:35 PM       | 25/03/98 10:24:34 PM  |
| supervisor | 25/03/98 10:26:02 PM       | 26/03/98 1:04:22 AM   |
| supervisor | 26/03/98 11:37:51 AM       | 26/03/98 11:37:55 AM  |
| waxaa      | $\blacktriangle$ and is an | <b>Ua</b>             |
| Record: 1  | of 126                     |                       |

**รูปที่ 6-25 แสดงข้อมูลการเข้าสู่ระบบ**

เมื่อเลือกข้อมูลสถานภาพ จะแสดงสถานภาพการเตรียมข้อมูล ดังรูปที่ 6-26 ซึ่งประกอบไปด้วย ขืองาน ซื่อเจ้าของงาน ชนิดของตัวอักษร จำนวนตัวอักษรที่เตรียมข้อมูล จำนวนตัวอักษรทีตรวจ สอบข้อมูล รวมตัวอักษรทั้งส่วนเตรียมและตรวจลอบ อัตราในการเตรียมข้อมูลต่อตัวอักษร การ คิดค่าใช้จ่ายในการเตรียมข้อมูล และจำนวนระเบียนที่เตรียมข้อมูลทั้งหมด

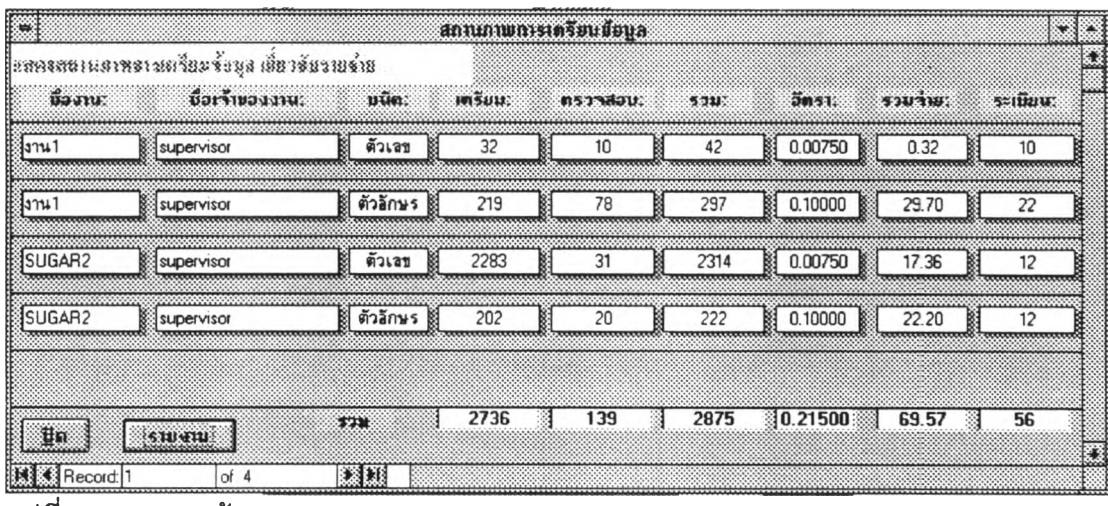

**รูปที่ 6-26 แสดงข้อมูลสถานภาพ**

5. การเปลี่ยนข้อมูล จากที่ได้เก็บข้อมูลเอาไว้ สามารถทำได้โดยการเข้าสู่เมมู(เปลี่ยนข้อมูล (convert) เมื่อเข้ามาแล้วก็จะแสดงฟอร์มดังรูปที่ 6-27 ซึ่งเป็นฟอร์มที่เปลี่ยนข้อมูลจากรหัสภาษา ไทย สมอ ให้เป็นรหัสภาษไทยต่าง ๆ โดยการเก็บเป็นแฟ้มแบบข้อความ (text file) มีรายละเอียด ของฟอร์มดังนี้

- ส่วนแสดงชื่องาน

- ส่วนแสดงซื่อโหมดในการพิมพ์ข้อมูล ควรจะเลือกโหมดนี้ก่อน ก่อนที่จะไปเลือกงาน เพื่อจะได้แสดงชื่อฟอร์มตามต้องการ

- ส่วนแสดงฟอร์ม สำหรับชื่อฟอร์มนี้มีรายละเอียด ของชื่อฟอร์ม โหมดการพิมพ์ข้อมูล **(E=**เตรียมข้อมูล v=ตรวจลอบข้อมูล) และชื่อผู้ใช้ เพราะการพิมฟในฟอร์มเดียวกันอาจมีผู้ใช้ ทำงานหลายคน

- - ส่วนที่เป็นปุมลูกศรเลือกฟอร์ม ">" เลือกฟอร์มเดียว ">>" เลือกทั้งหมด "<" ยกเลิก การเลือกเฉพาะฟอร์ม "<<" ยกเลือกการเลือกทั้งหมด

- ส่วนเลือกฟอร์มแสดงฟอร์มที่ถูกเลือกเข้ามา รวม ๆ กัน เพื่อให้ผู้เลือกการเปลี่ยนข้อมูล

- ส่วนแสดงพื้นที่ปัจจุบันสำหรับการบันทึกแฟ้ม ลามารถเปลี่ยนได้

- ส่วนแสดงชื่อแฟ้มที่ต้องการบันทึก สามารถเปลี่ยนข้อมูลได้

- ส่วนแสดงชนิดแฟ้ม ให้เลือกเปลี่ยน มีทั้งที่กำหนดเครื่องหมายแยกเขตข้อมูล และชนิด ทีใช้ความกว้างเป็นตัวกำหนดการแยกข้อมูล

- ส่วนแสดงรหัสภาษา ที่เปลี่ยนข้อมูล ชื่งมีทั้งรหัสภาษาไทย สมอ. ภาษาไทยเกษตร และ เอบซิดิก(EBCDIC)

- ปุมรวมเขตข้อมูล จะนำเขตข้อมูลของแต่ละฟอร์มมารวมกันเป็นข้อมูลอันเดียวกัน ซึ่ง ลามารวมได้ไม่เกิน 256 เขตข้อมูล

- ปมเฉพาะฟอร์ม เป็นการเปลี่ยน'ข้อมูล เฉพาะฟอร์มที่เลือกเท่านั้น

- ปมรวมระเบียน เป็นการนำข้อมูลที่เตรียมไว้ คนละฟอร์มมารวมกัน เป็น1ข้อมูลที่ต่อ เนื่องกัน ในแฟ้มเดียวกัน

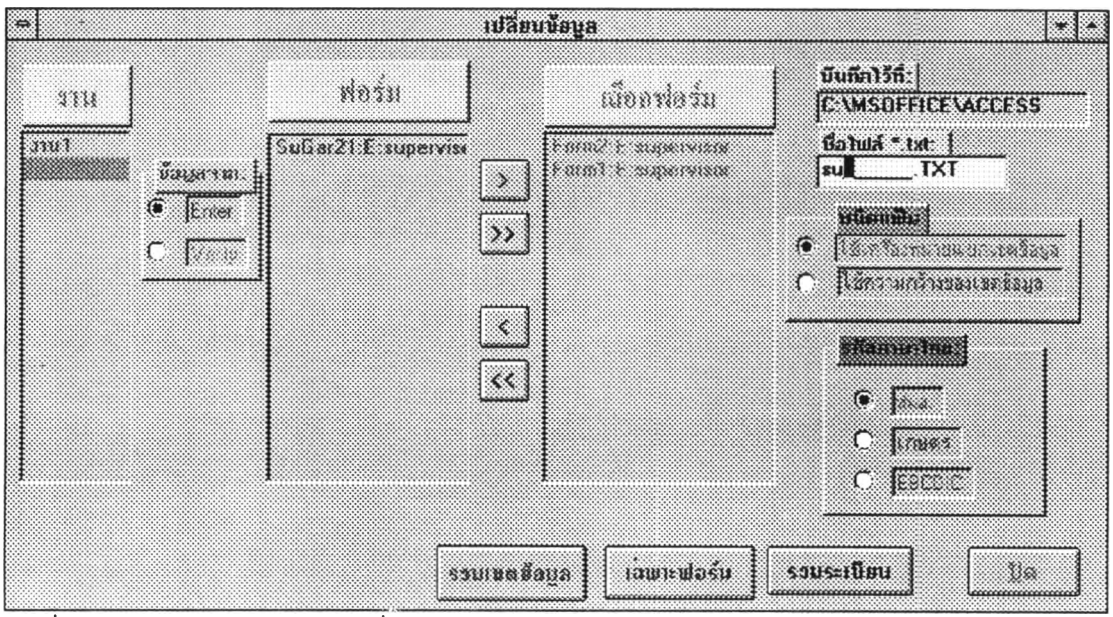

**รูปที่ 6-27 แสดงฟอร์มการเปลี่ยนข้อมูล**

เมื่อเลือกการเปลี่ยนข้อมูลเรียบร้อยแล้ว หลังจากการทำงานสิ้นสุด จะมีข้อความแลดง ดังรูปที่ 6-28 และเมือกดปมตกลง (0K) แล้ว ก็จะแสดงข้อความให้เลือกแลดงข้อความที่เปลี่ยน ข้อมูล ดังรูปที่ 6-29

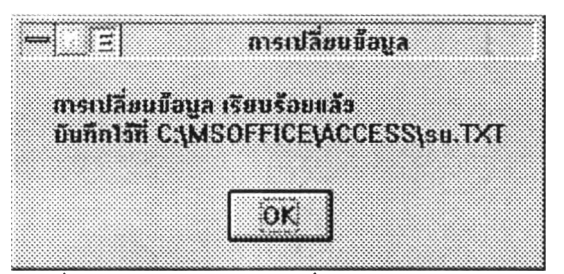

**รูปที่ 6-28 แสดงการเปลี่ยนข้อมูลเสร็จเรียบร้อย**

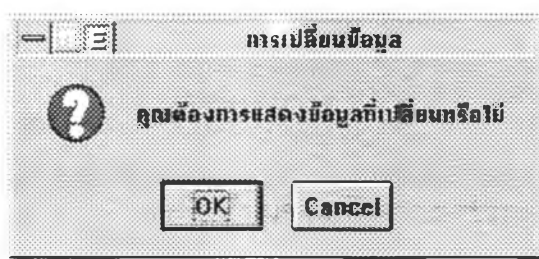

**รูปที่ 6-29 แสดงการเลือกแสดงข้อมูลที่เปลี่ยนเรียบร้อยแล้ว**

**6. ส่วนรายงาน** เป็นการสร้างรายงานตามที่ผู้ใช้ต้องการ ดังรูปที่ 6-30 ซึ่งสามารถที่จะกำหนด ทำรายงาน ได้ทั้งข้อมูลที่เป็นส่วนการเตรียมข้อมูล (enter) และ ส่วนตรวจสอบข้อมูล(verify) เมื่อ เลือกสร้างรายงาน ก็จะได้รายงานตามฟอร์มที่เลือกเอาไว้ดังรูปที่ 6-31

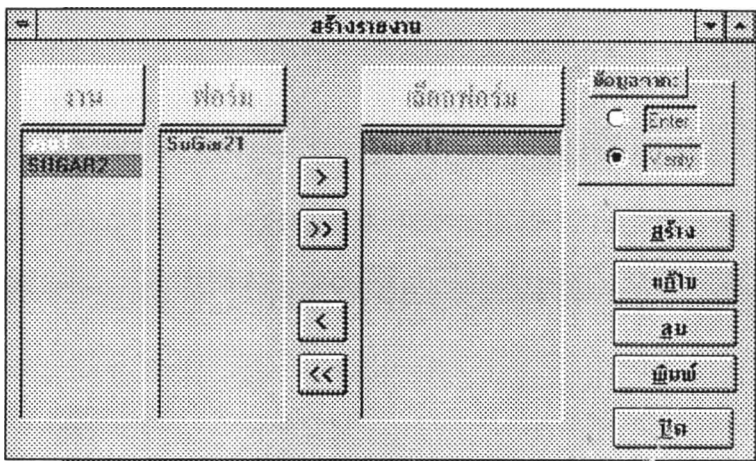

**รูปที่ 6-30 แสดงฟอร์มสำหรับเลือกทำรายงาน**

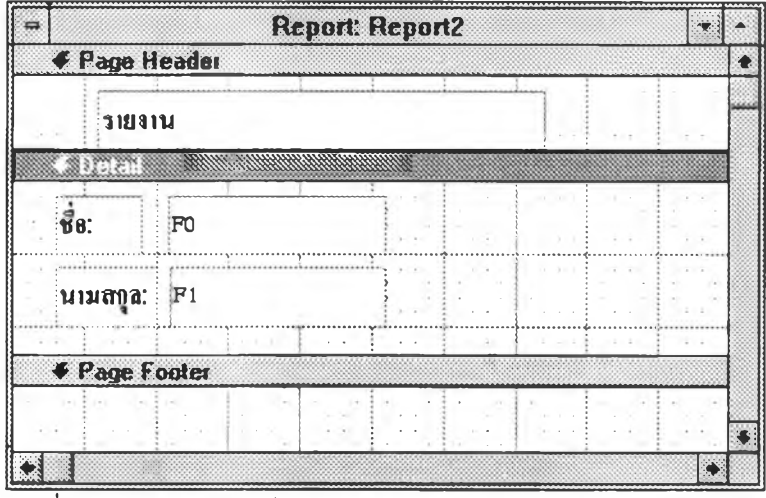

**รูปที่ 6-31 แสดงฟอร์มสำหรับออกแบบรายงาน**

หลังจากนั้น ถ้าต้องการแก้ไขรายงาน ก็สามารถทำได้ โดยการเลือกที่การแก้ไข ก็จะมีฟอร์มดังรูป ที 6-32 การลบแสดงดังรูปที่ 6-33 การพิมพ์รายงานแสดงดังรูปที่ 6-34

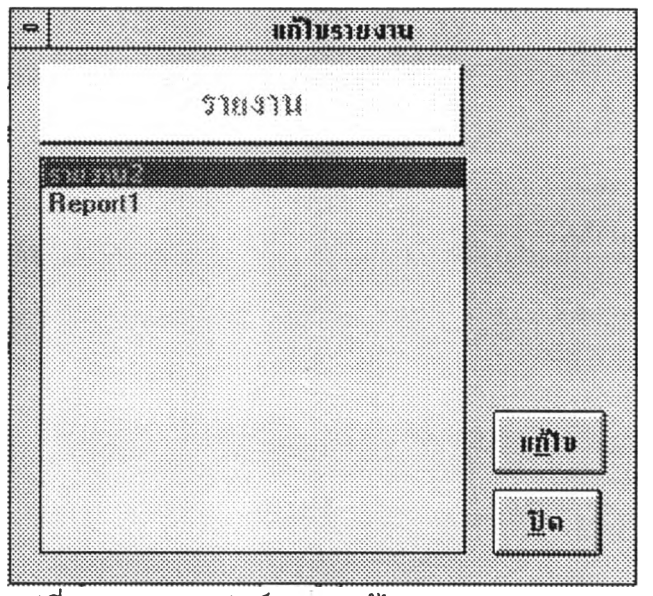

**รูปที่ 6-32 แสดงฟอร์มการแก้ไขรายงาน**

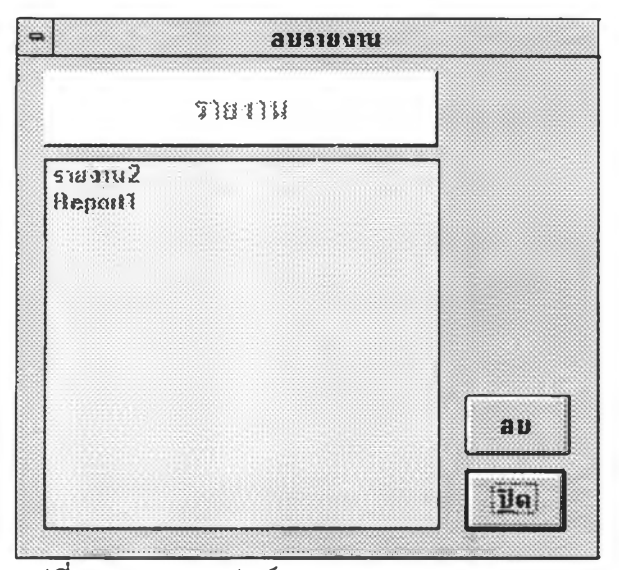

•' ■■■ ■■■■■■■■■ ■■ ■■■ ■■■■■■■■■■■■■■■■■■■■■■■■■■■■■■■■■■■ ■■■■■■■■■■■■■■■■■■■■■■■■■■ **รูปที่ 6-33 แสดงฟอร์มการลบรายงาน**

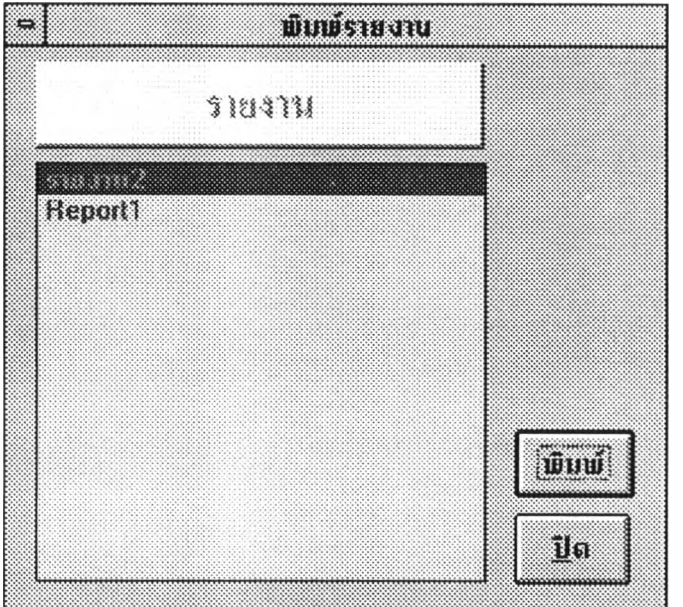

**รามที่ 6-34 แสดงฟอร์มการพิมพ์รายงาน** 

นอกจากนั้นยังมีส่วนช่วยเหลือ เมื่อกดปุ่มคอนโทรนตามด้วยปุ่มพังชันหนึ่ง(Ctrl + F1) แล้ว แสดงฟอร์มช่วยเหลือดังรูปที่ 6-35 ซึ่งถูกสร้างไว้ในแมคโครออโต้คีย์ ดังรูปที่ 6-36

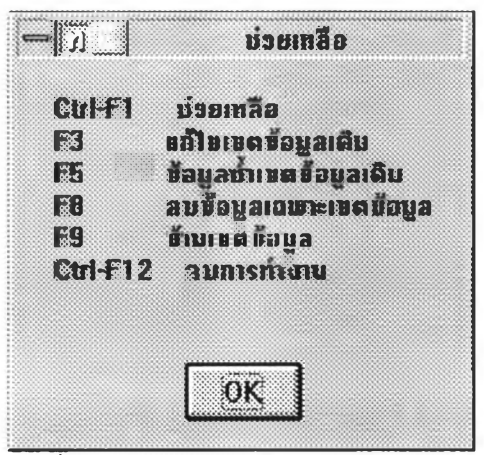

**ร ูป ท ี่ 6 -3 5 แ ส ด ง ฟ อ ร ์ม ช ่ว ย เห ล ือ**

| ₩                | Macro: AutoKeys  |                  |  |
|------------------|------------------|------------------|--|
| Macro Name       | Action           | Imm <sub>5</sub> |  |
| $^{\wedge}$ (F1) | RunCode          |                  |  |
| $\hat{F}$ [F12]  | Quit             |                  |  |
| (F3)             | SendKeys         |                  |  |
| ${F5}$           | SendKeys         |                  |  |
| ${F8}$           | SendKeys         |                  |  |
| ${F9}$           | RunCode          |                  |  |
|                  |                  |                  |  |
|                  | Action Arguments |                  |  |
|                  |                  |                  |  |
| Function Name    | HelpMessage ()   |                  |  |
|                  |                  |                  |  |
|                  |                  |                  |  |
|                  |                  |                  |  |
|                  |                  |                  |  |
|                  |                  |                  |  |
|                  |                  |                  |  |
|                  |                  |                  |  |
|                  |                  |                  |  |
|                  |                  |                  |  |

### **ป ร ะ 'ว ัต ผ ู้เข ีย น**

พันตรี นิพัฒน์ เล็กฉลาด เกิดวันอาทิตย์ ที่ 14 พฤษภาคม พ.ศ. 2510 ที่อำเภอตลิ่งชัน จังหวัดกรุงเทพมหานคร สำเร็จการศึกษาปริญญาตรีวิทยาศาสตร์บัณฑิต สาขาวิศวกรรมไฟฟ้า จากโรงเรียนนายร้อยพระจุลจอมเกล้า ตั้งแต่ วันที่ 24 มกราคม พ.ศ. 2533 ในปิการศึกษา 2532 และเข้าศึกษาต่อในหลักสูตรวิทยาศาลตรมหาบัณฑิต สาขาวิทยาศาสตร์คอมพิวเตอร์ ภาควิชา วิศวกรรมคอมพิวเตอร์คณะวิศวกรรมศาสตร์จุฬาลงกรณ์มหาวิทยาลัย ในปีการศึกษา พ.ศ.2537 ปัจจุบันรับราชการ ที่ ศูนย์โทรคมนาคม กองการลื่อสาร กรมการทหารลื่อสาร กองทัพบก

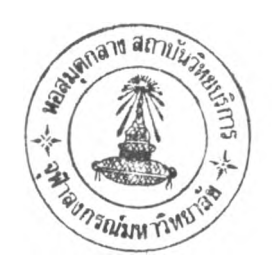